**(If you are being redirected here from your Printing Order form, skip to step 3. NOTE: Your mailing order completion date MUST be after your printing order completion date)**

Mail Order

- 1. Log into [Webdesk](http://psp.goshen.edu/PSP/app/PSP_Start.asp) using your registered username and password.
- 2. Select "New order" at the top of the home page and click on Mailing

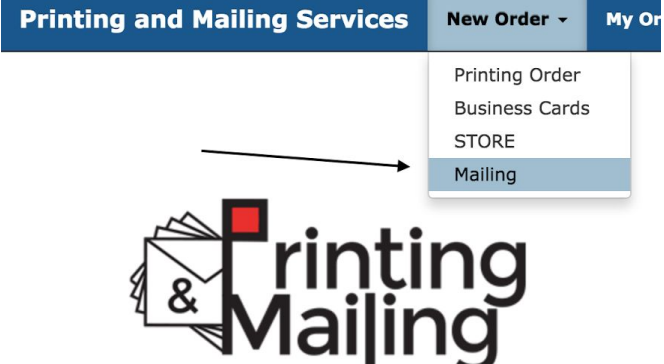

- 3. This will take you to a page where you will have to fill out information about your Mailing order and the services you require.
- 4. Fill out all the fields highlighted by the arrows below
	- a. Contact information should autofill
	- b. Provide a job name and completion date(must be at least 3 business days from when you submit).
	- c. Indicate what Mailing Method you'd prefer for your order
		- i. Click the "?" icon, and it will help you decide the best option for you.

# **Mailing Order - Information**

#### **Contact Information**

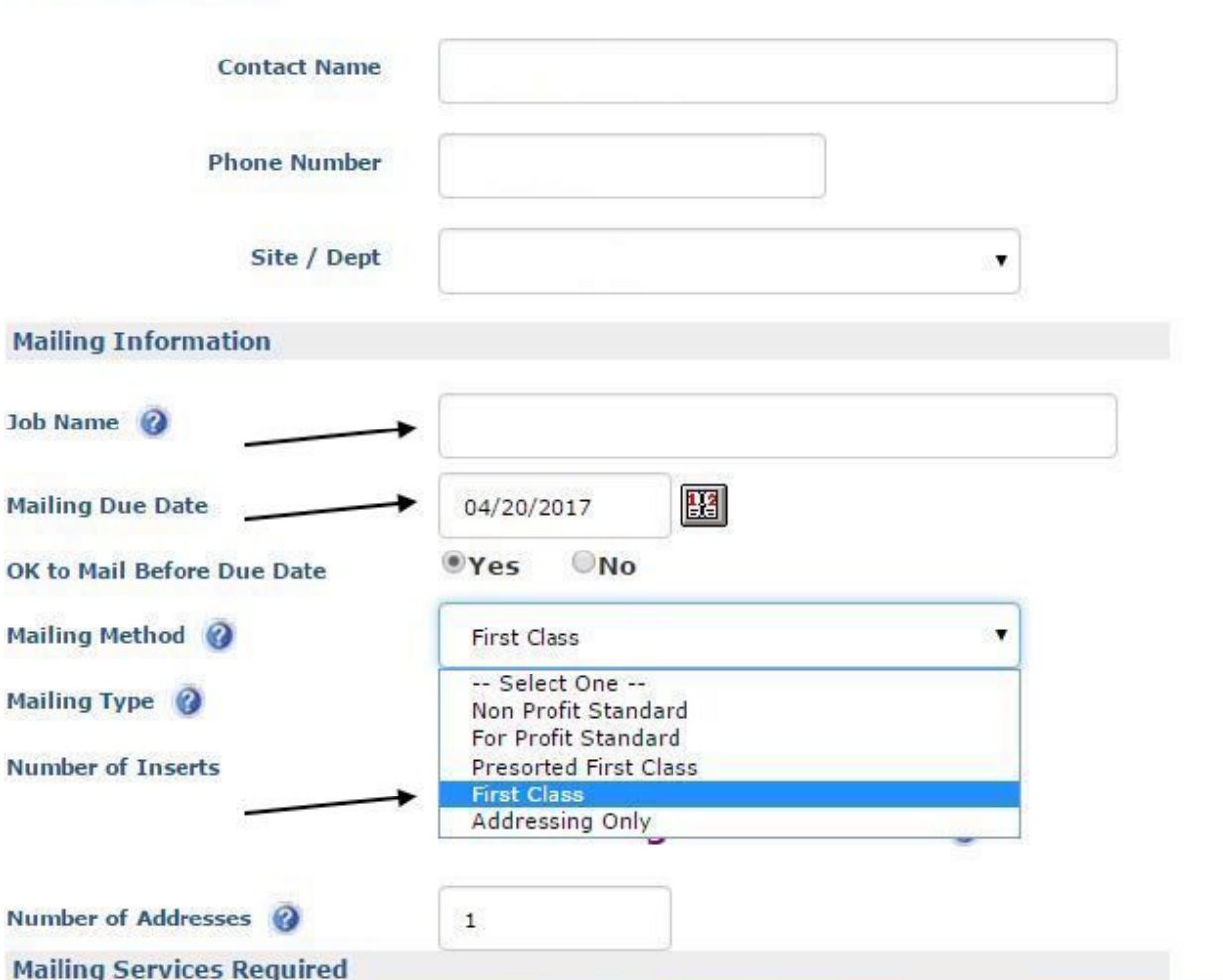

5. Once you've selected your mailing method, select your Mailing Type.

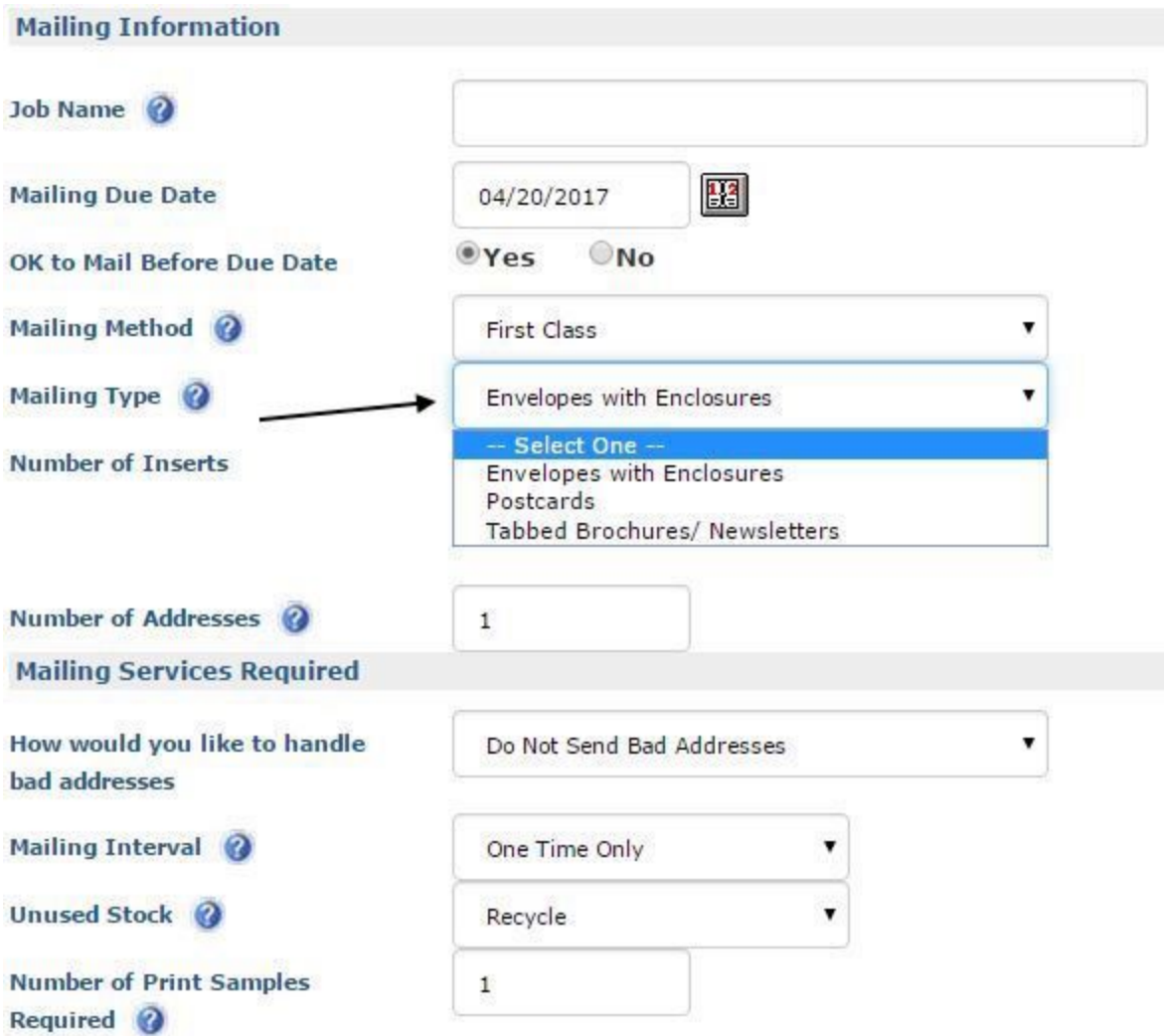

- 6. If you select "Envelopes with Enclosures", you will be prompted to specify a Mailing Item that will go inside that Envelope.
- 7. This will take you to a pop up window where you will provide additional information regarding your mailing order.
- 8. Fill out all the fields highlighted by the arrows below
	- a. Once you are done, click "Add item" at the bottom of the pop up, and continue with your Mailing order

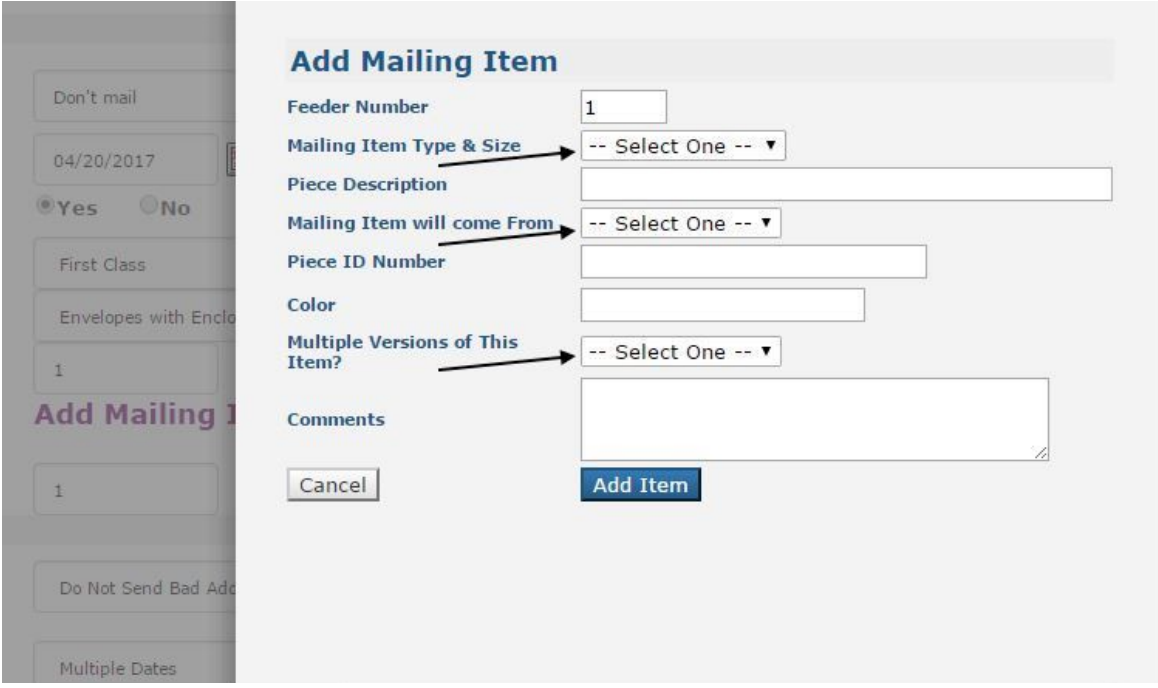

- 9. As you continue, you must indicate what Mailing Services you require.
	- a. Select the first drop down menu for bad addresses and pick the option that you prefer.

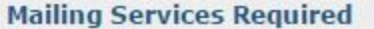

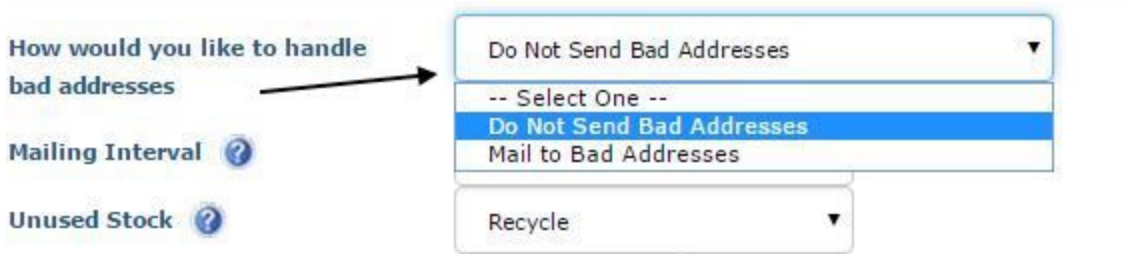

10. Fill out the rest of the fields highlighted by the arrows below -these are required. **Mailing Services Required** 

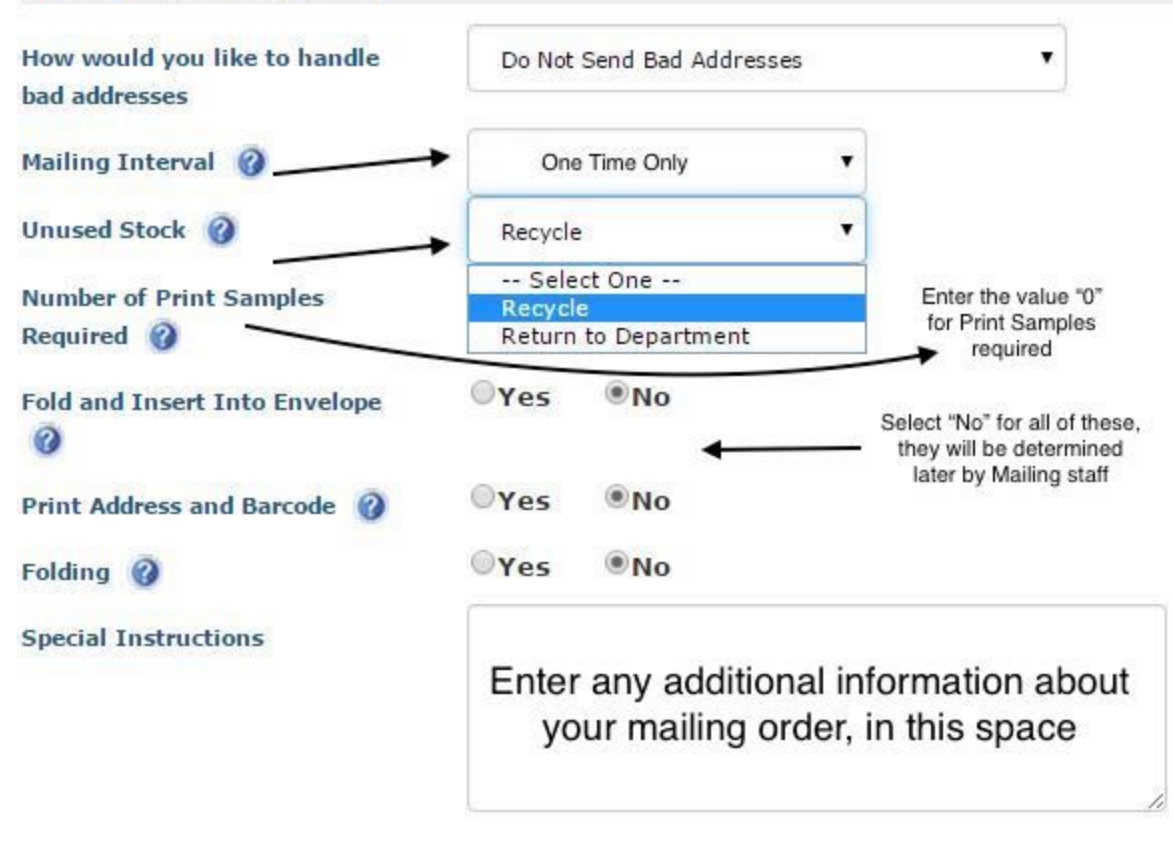

Continue >>

- 11. Once you have entered all the required fields, hit "Continue" at the bottom of the page.
- 12. This will take you to the following page:

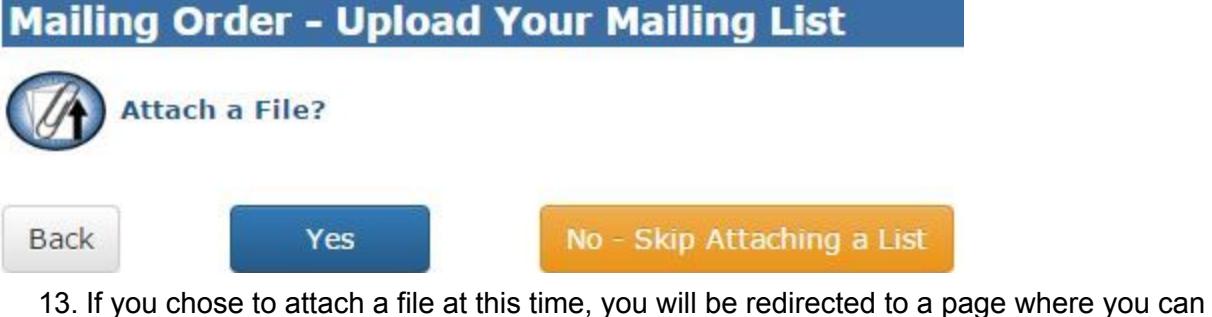

- attach an excel sheet with your Mailing List.
	- a. You must also specify if you're using all the fields in your Mailing List as indicated by the arrow below.

### **Mailing Order - Upload Your Mailing List**

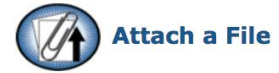

Please upload your mailing list or other files.

Please be sure to put instructions in the form below.

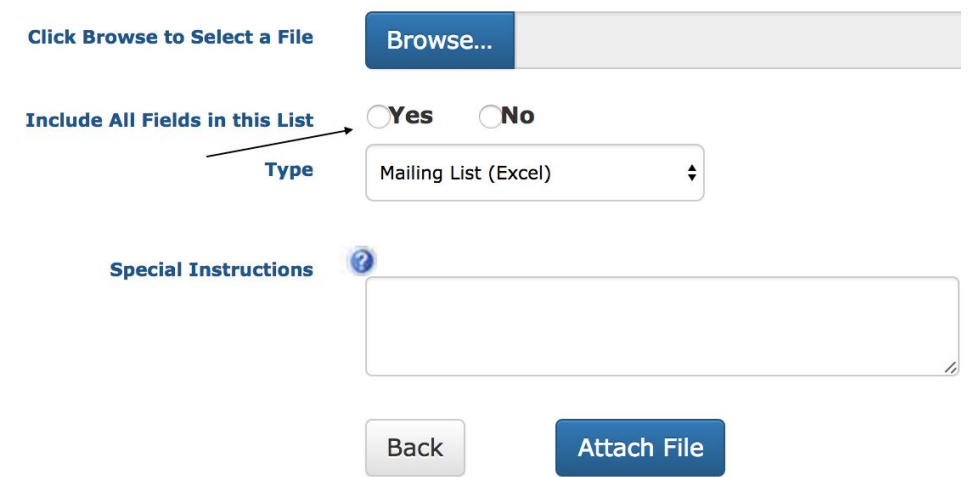

**Continue** 

14. Once you've attached your file, you will see a confirmation page where you can edit the submission or add more files.

# **Mailing Order - Upload Your Mailing List**

### **Attached Files**

**Back** 

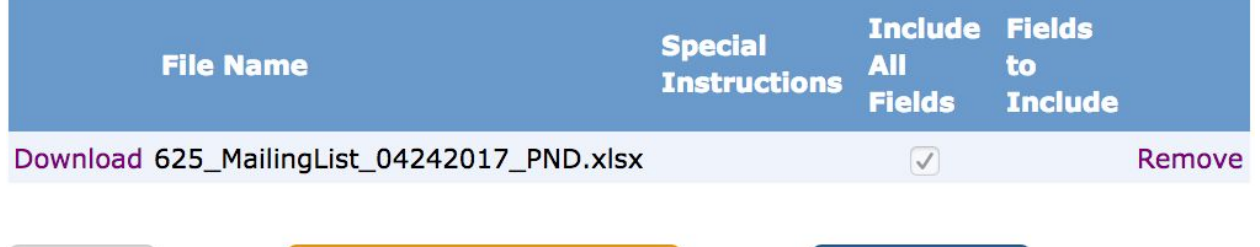

15. If you do NOT attach a file, you will be redirected to a page in order to give information about how Goshen College Mailing will get access to your mailing list

a. Fill out all the fields highlighted below.

**Attach Another File** 

## **Mailing Order - Upload Your Mailing List**

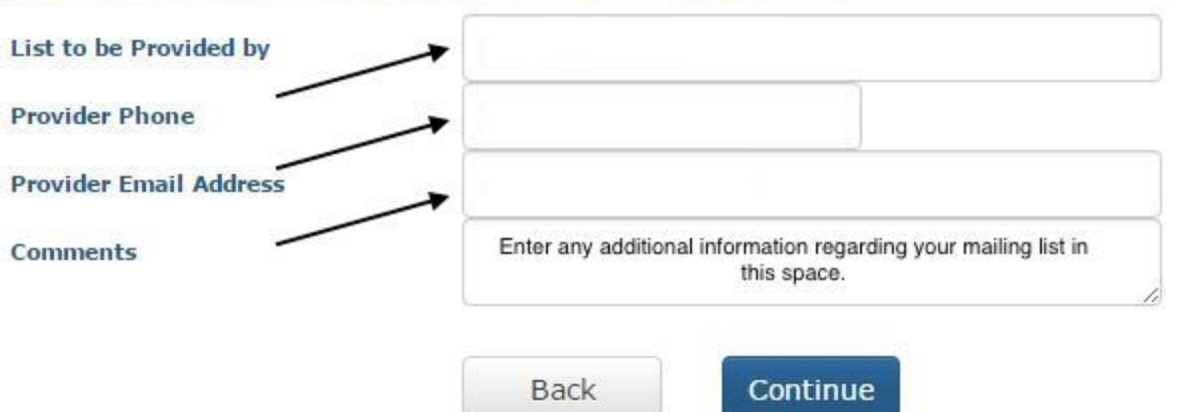

- 16. Once you're done, hit continue; this will take you to the Billing page of your Mailing order where you can select your account number.
	- a. This should be the account number appropriate to the current mailing order.
		- i. Expense code for mailing is: 5201 (This will be charged from your account)
	- b. Additional Billing Instructions
		- i. If you don't see your account number for some reason, select any default accounts in the drop down menu, and note the correct account number in this box. We will make sure to add this to your account numbers for future orders.

v

۷

## **Mailing Order - Billing**

**Billing** 

#### **Account Number**

Please Select

#### Postage Account Number (If different from above)

Please Select

**Additional Billing Instructions** 

Use if your account number is not available.

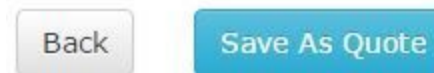

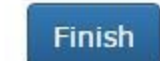

- 17. Once you're done entering your billing information, you can click "Finish" at the bottom of the page.
	- a. If you simply require a quote, you may click "Save as quote". This will save your order specifications, but will not submit the order.
	- b. To submit your order at a future date, you may access it under "My Orders" from the home page.
- 18. You will receive a page confirming your order; you will also receive an email confirmation.

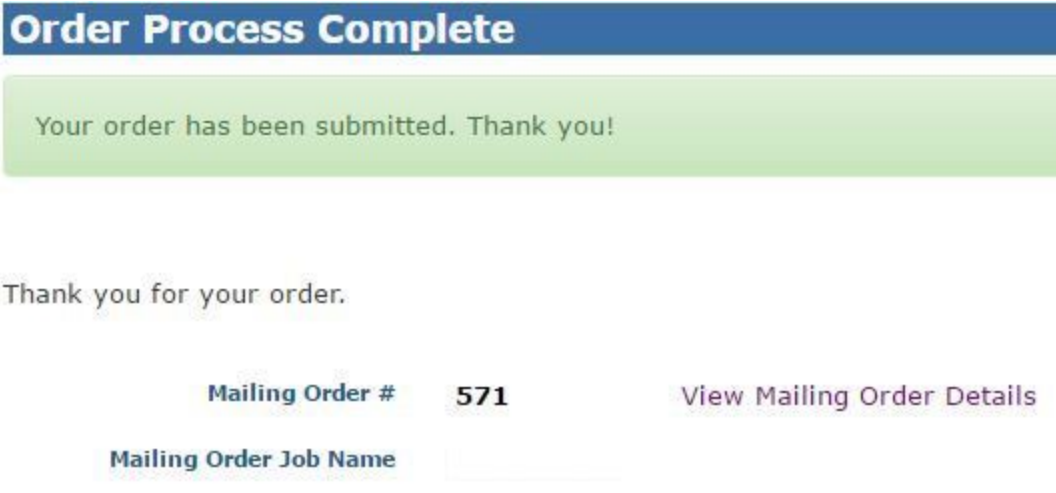

Mailing Order Status Submitted